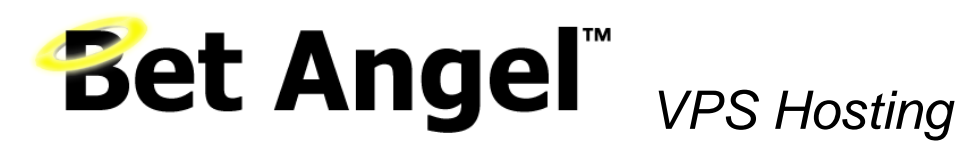

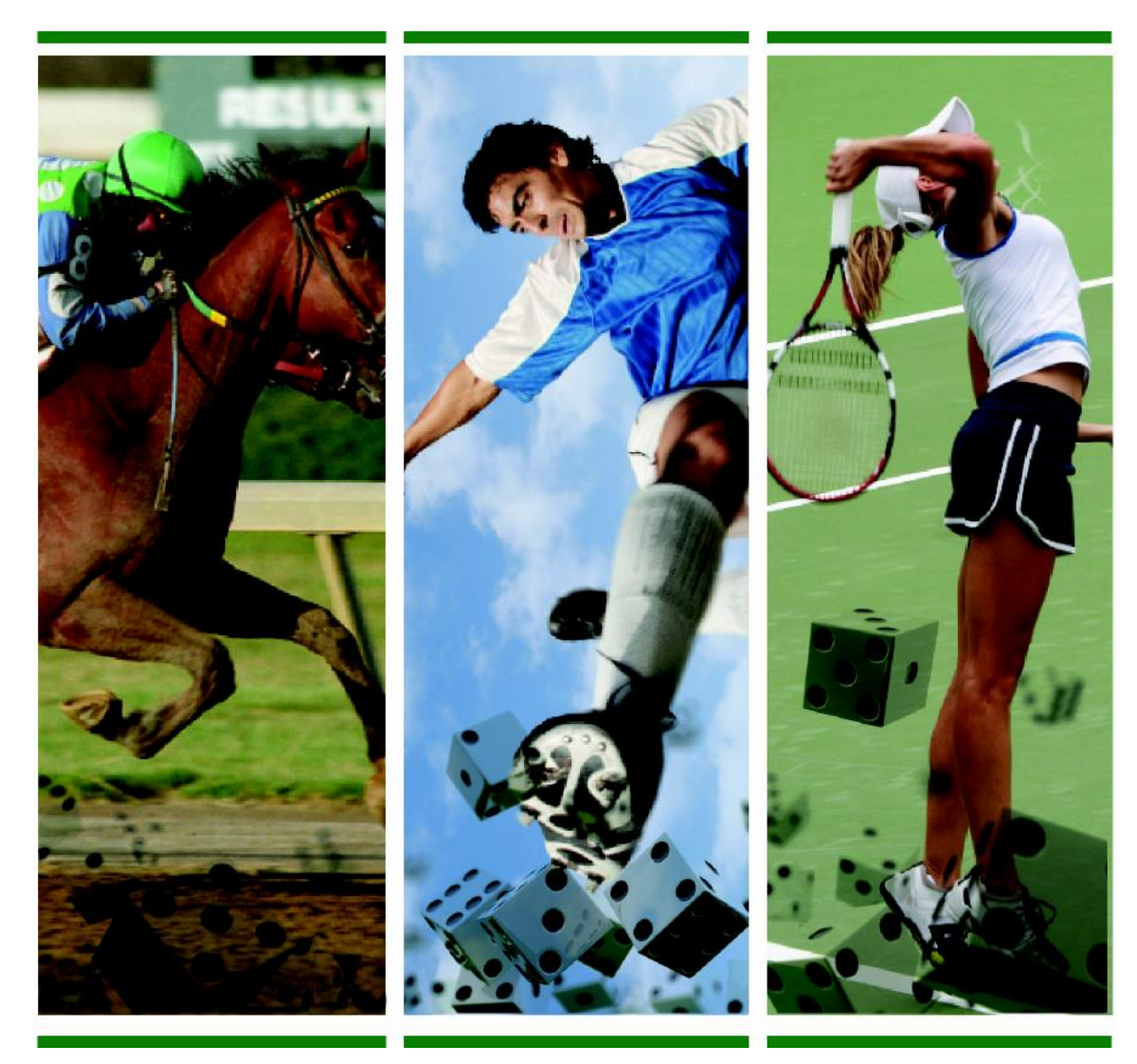

# The Guide to Bet Angel VPS

Getting started with Bet Angel VPS

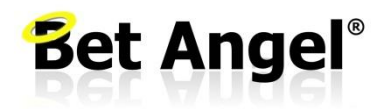

*Revised August 2013*

## Bet Angel" VPS Hosting

### **Contents**

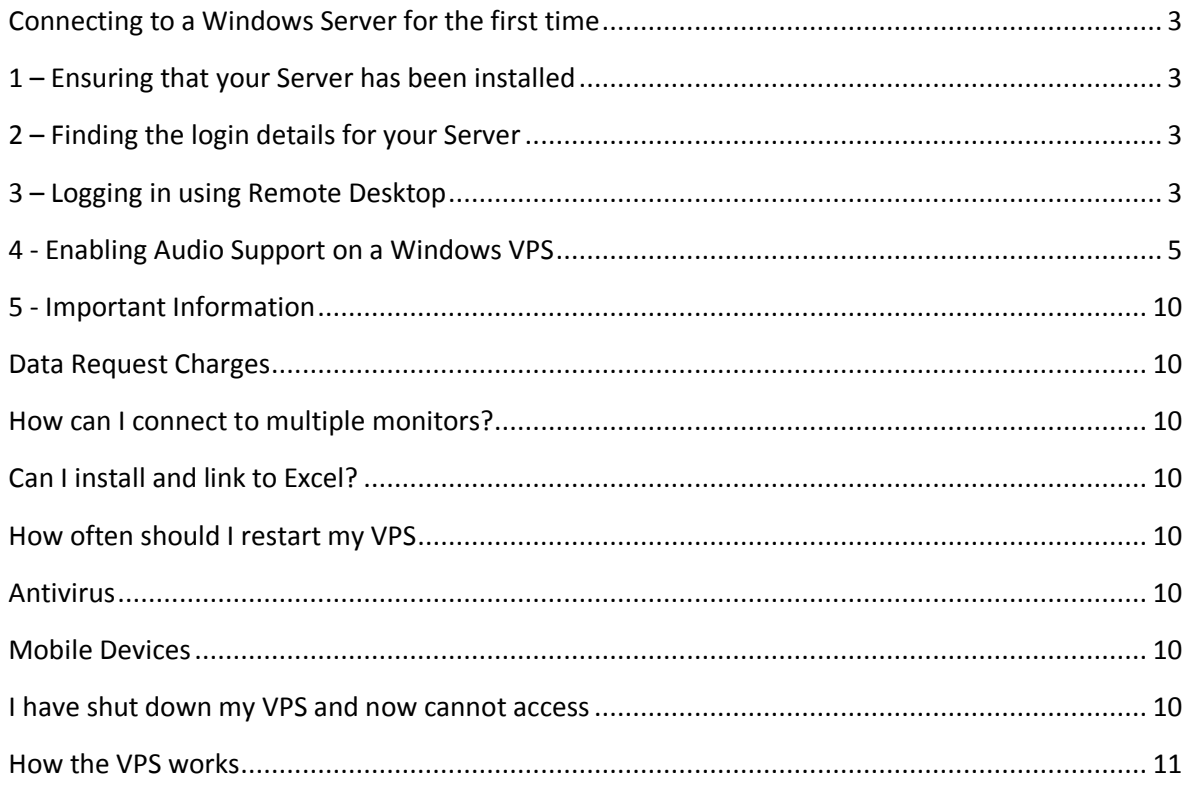

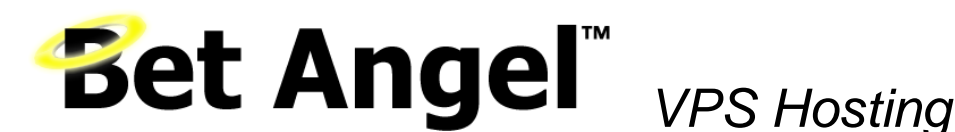

#### <span id="page-2-0"></span>**Connecting to a Windows Server for the first time**

This document will take you through the process of connecting to a Windows Dedicated or Virtual server for the first time. These steps are pretty much identical regardless of the version of Windows server or whether you have a dedicated or virtual server. To connect to your server you need to ensure that the server has been installed, find the details that you can use to login to your server and then use remote desktop to connect to the server. Details of these steps are below.

#### <span id="page-2-1"></span>**1 – Ensuring that your Server has been installed**

Your server will be set up by Bet Angel and Bet Angel Professional will be installed for you.

#### <span id="page-2-2"></span>**2 – Finding the login details for your Server**

We will send an email containing all your log in information. Keep this email safe and make a note of the details.

#### <span id="page-2-3"></span>**3 – Logging in using Remote Desktop**

You can connect to and manage your Windows server using remote desktop. This application is available as standard in Windows XP professional, Windows Vista Business, Windows Vista Ultimate, Windows 7 and Windows 8. The client can be downloaded for other operating systems such as Mac OS by visiting Microsoft.

By default you would access the remote desktop client from Start -> All Programs -> Accessories on a Windows 7 or Windows 8 machine and from Start -> All Programs -> Accessories -> Communications on a Windows XP machine. Alternatively you can start the program using Start -> Run -> mstsc.exe. Once you have started remote desktop, you'll need to enter the IP address of your server and click 'Connect':

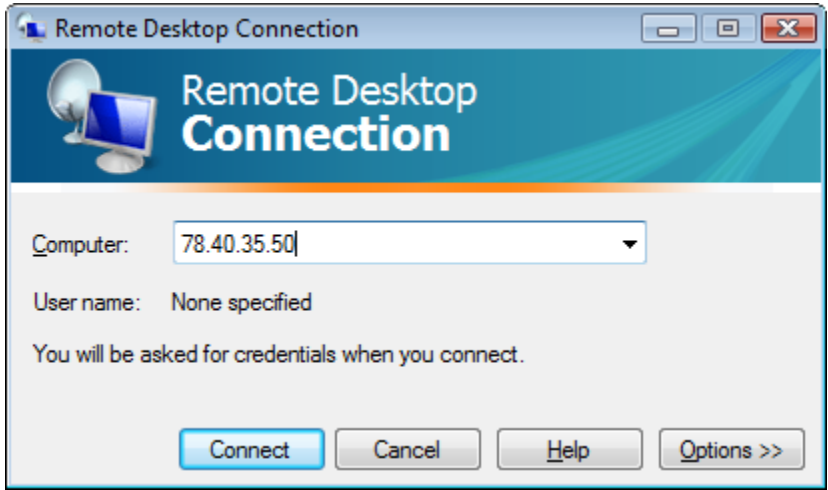

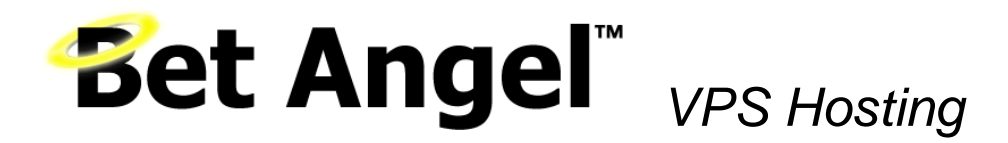

If you are using Windows Vista or Windows 7 you will have to confirm that you trust this connection, and then you will be prompted to enter the username and password:

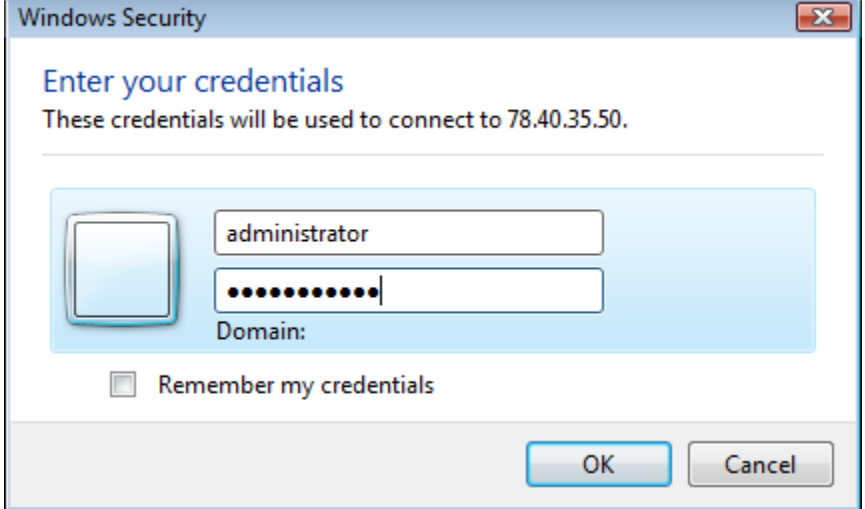

Enter your username and password. This will not be your Betfair details at this stage but the VPS details sent to you. After you have clicked 'OK' you will see the desktop of the server and be able to start configuring it. An example Windows 2008 desktop would be:

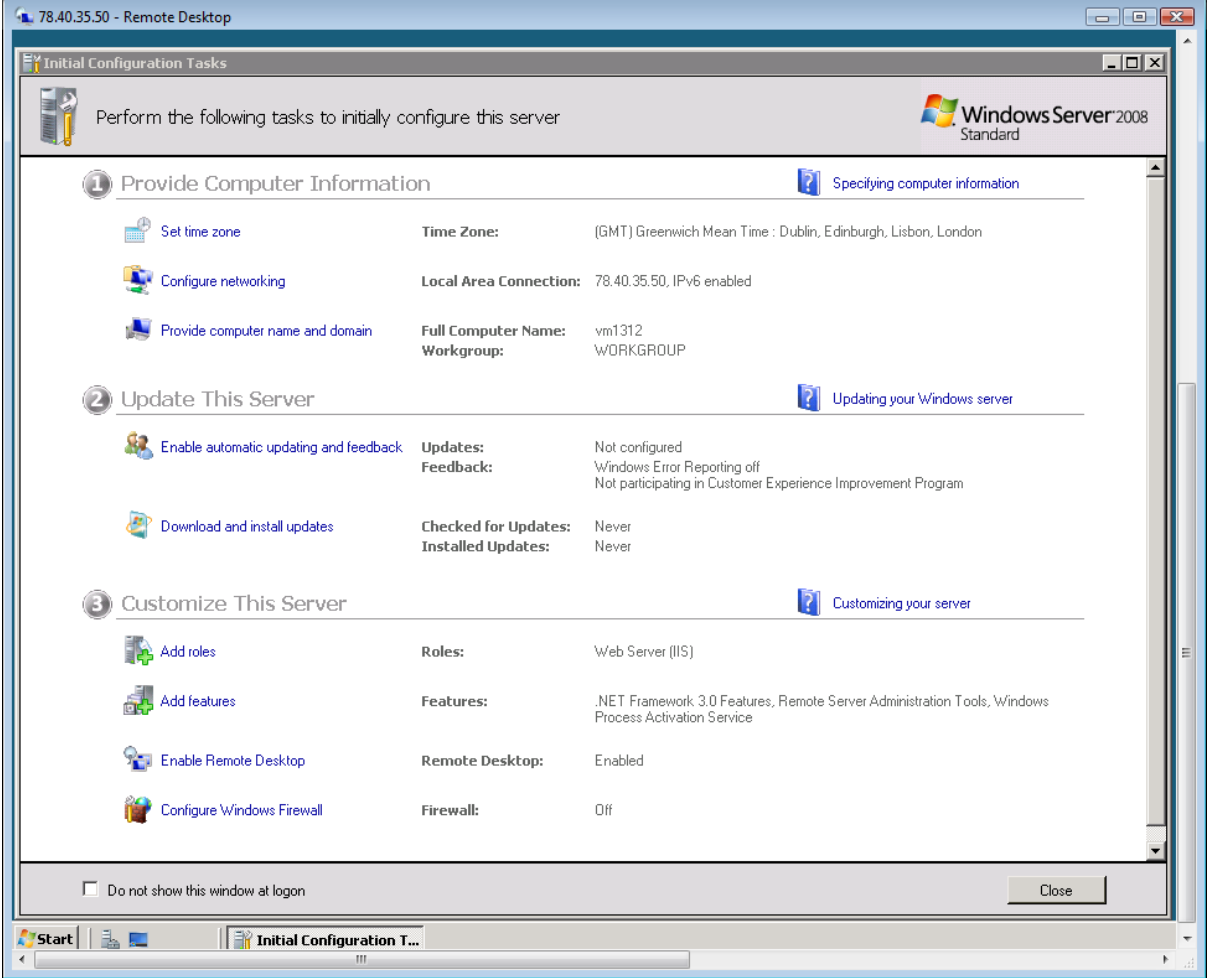

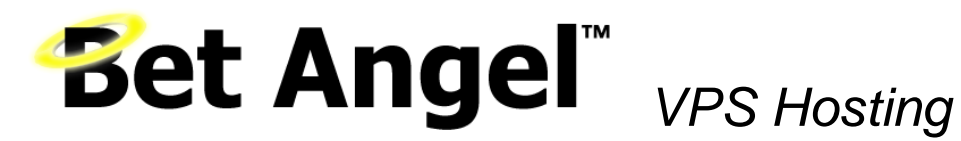

#### <span id="page-4-0"></span>**4 - Enabling Audio Support on a Windows VPS**

If you have a Windows VPS and want to hear audio output from it, all you have to do is follow the steps below once you're logged on to the VPS via remote desktop. This step

1. Click the 'start' button, select 'run' from the menu and run the command services.msc

2. Scroll through the list of services until you find the Windows Audio Service (see image)

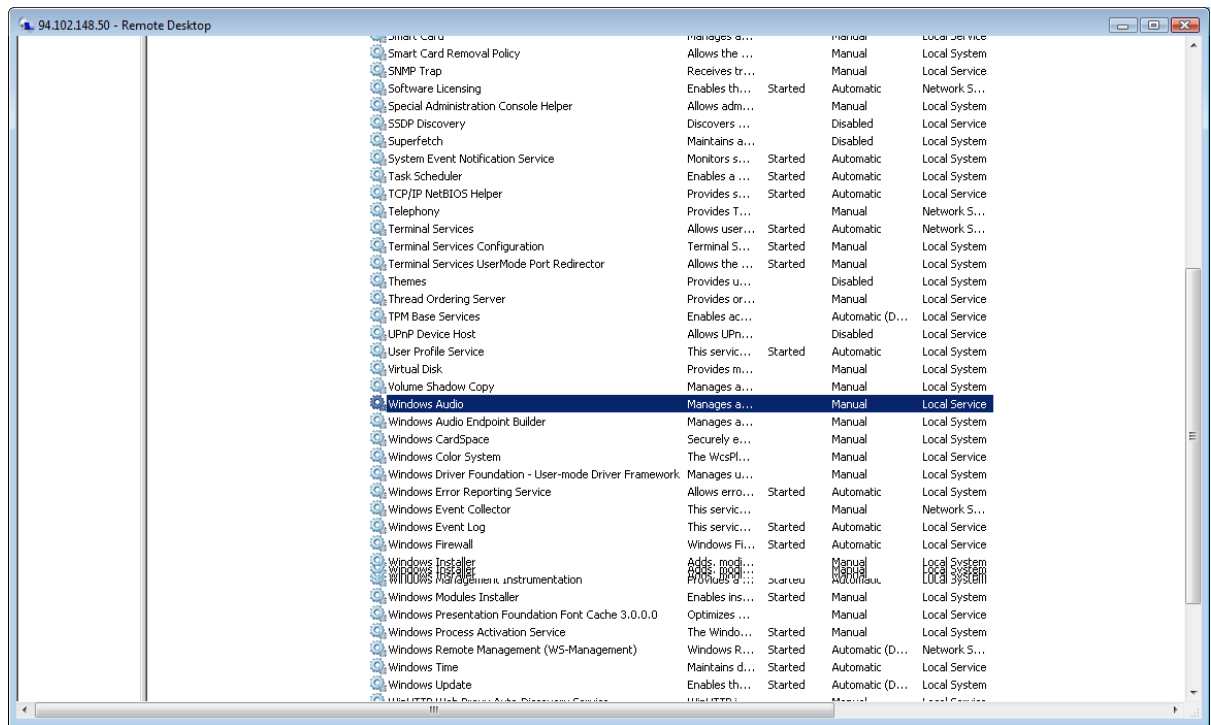

3. Right-click the service and select 'start' to start the Windows Audio service (this should start Windows Audio Endpoint Builder service as well).

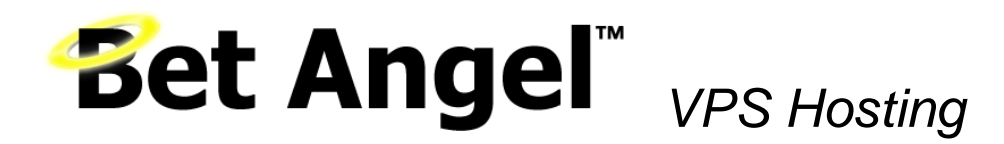

4. Right-click the service, select 'properties' from the menu and in the 'General' tab set the startup type to 'Automatic'. Do this for both services.

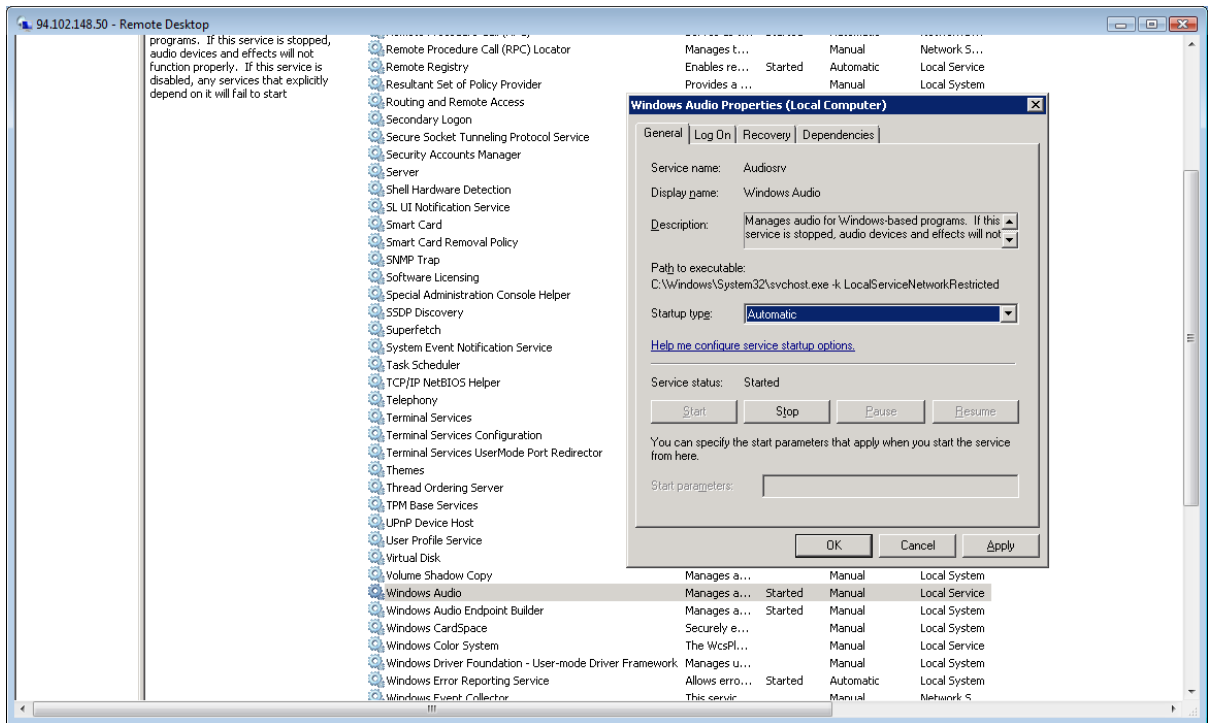

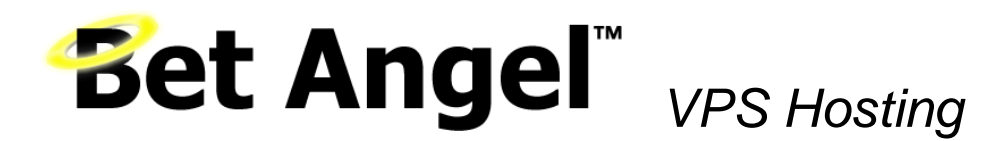

5. Click the 'Start' button, select 'administrative tools' then 'Remote Desktop services' then 'Remote Desktop Session Host Configuration'.

6. In the Remote Desktop Session Host Configuration window, right-click the RDP-TCP connection and select 'properties'.

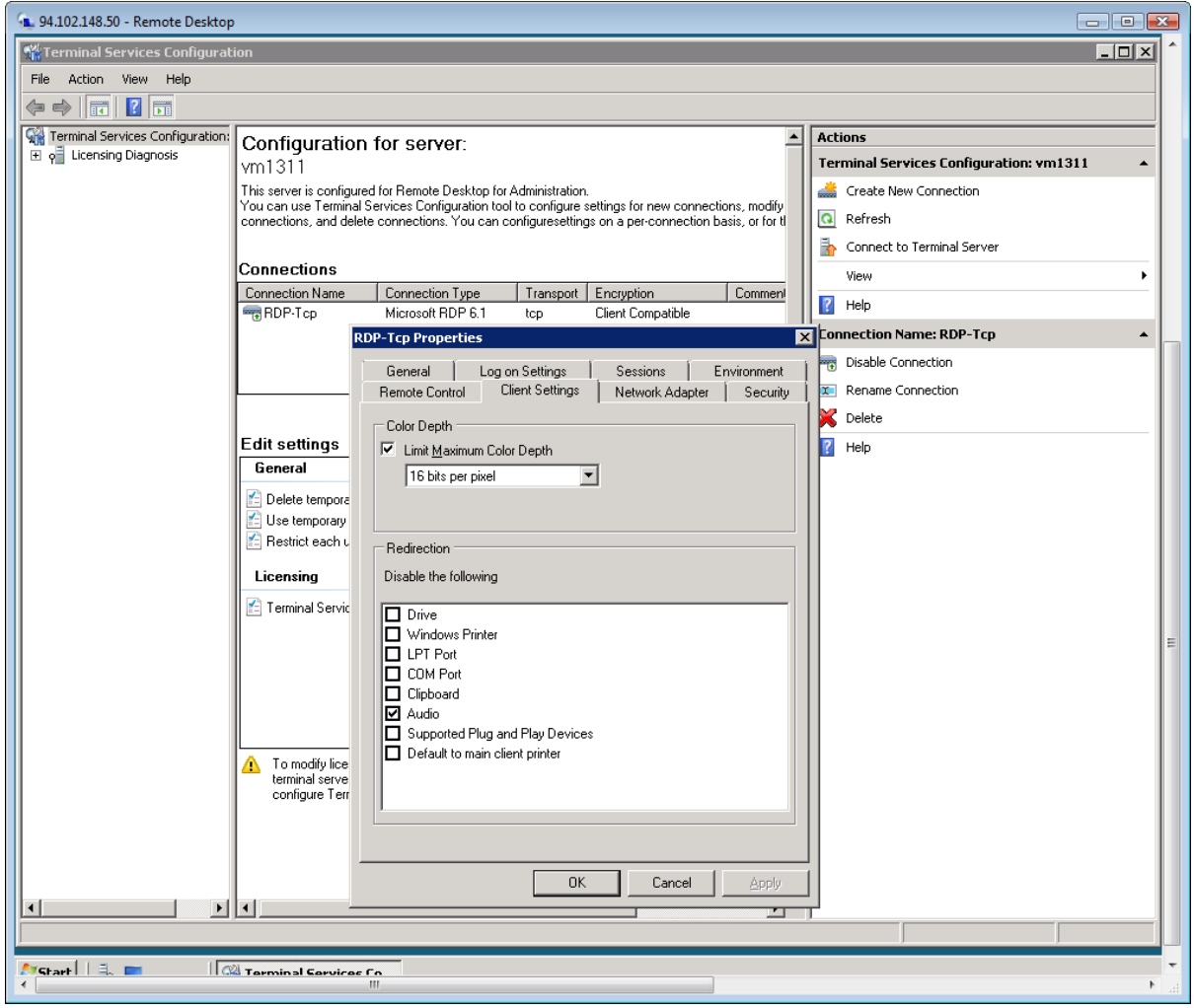

7. Go to client settings tab, untick the 'Audio' box in the 'Redirection' settings, click 'apply' and 'OK'. You'll get a notification warning you that the settings won't apply to this session.

8. Close the configuration window and log-off your VPS

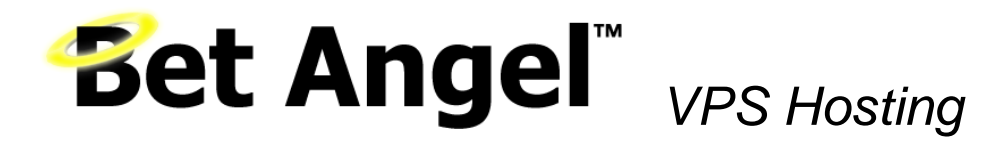

9. Start RDP on your client machine. Click the 'options' button, navigate to the 'Local Resources' tab and make sure that 'Remote Computer Sound' is set to 'Bring to this computer'.

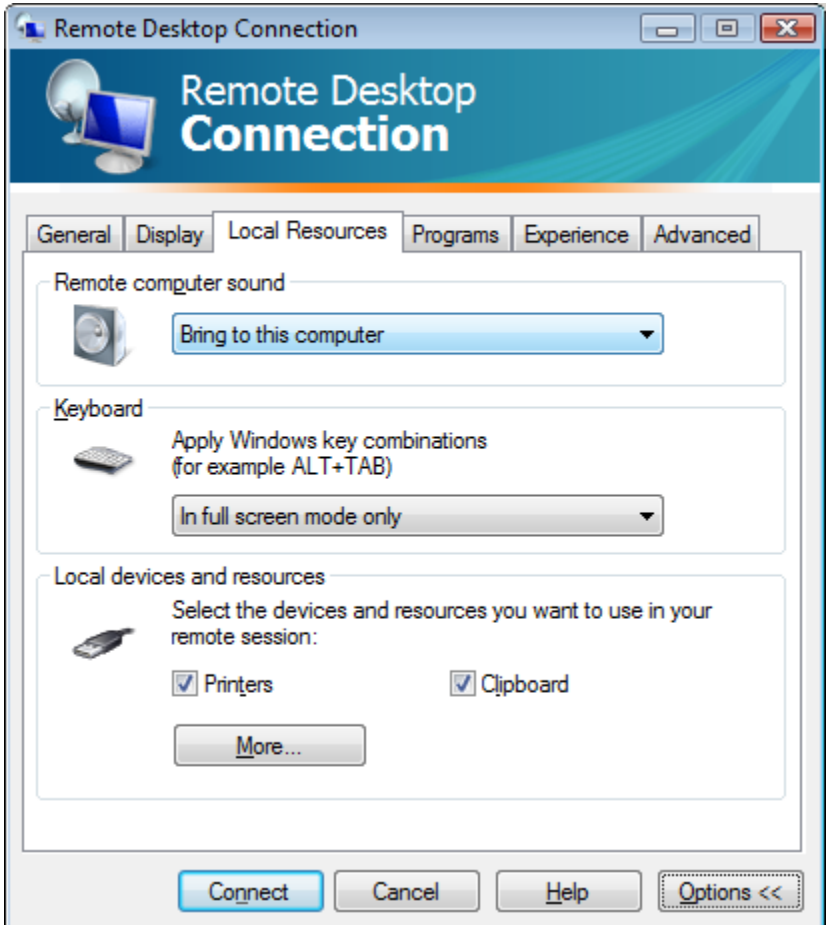

10. Reconnect to your VPS, audio output from the remote machine should now be audible on your local machine.

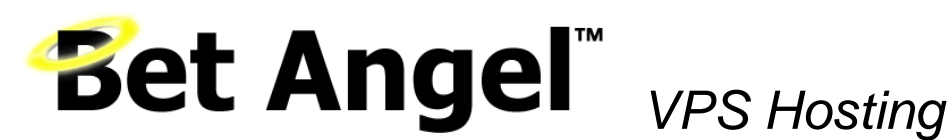

#### **5 – Install Windows Desktop Experience**

Windows desktop experience allows you to use your server as thought is was a normal desktop PC. Windows desktop experience is installed by default with your VPS but if you need to activate it manually follow these steps:

- 1. Click Start, point to Administrative Tools, and click Server Manager.
- 2. In the Features Summary section, click Add features.
- 3. Select the Desktop Experience check box, and then click Next.

#### **What does the Desktop Experience feature include?**

Desktop Experience includes the following Windows components and features:

- Windows Media Player
- Desktop themes
- Video for Windows (AVI support)
- Windows SideShow
- Windows Defender
- Disk Cleanup
- Sync Center
- Sound Recorder
- Character Map
- Snipping Tool

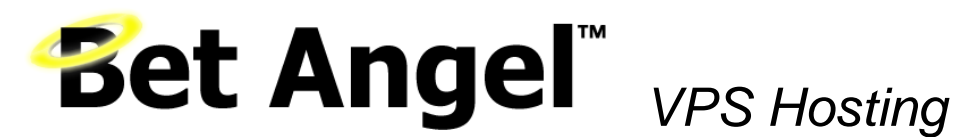

#### <span id="page-9-0"></span>**6 - Important Information**

#### <span id="page-9-1"></span>**Data Request Charges**

When disconnecting from the VPS remember it will keep running even if you are not connected to it. This mean if you have a Bet Angel session running on the VPS and then open a session on your local machine you will have two sessions running. Betfair data request charges may be incurred unless you reduce the number of calls made per second in the rules tab of each open application.

If you do not need Bet Angel running on the VPS remember to close it before closing the VPS session.

#### <span id="page-9-2"></span>**How can I connect to multiple monitors?**

Remote Desktop Connection supports high-resolution displays that can be spanned across multiple monitors. This feature is available in Windows 7 Professional and Windows 8 Professional only.

#### <span id="page-9-3"></span>**Can I install and link to Excel?**

Yes. We found the best way to install Excel on the server is to download the trial from Microsoft and then use a purchased product key to activate.

#### <span id="page-9-4"></span>**How often should I restart my VPS**

We recommend restarting your VPS at least once per day if using it to run Bet Angel. This will free up resources and enable Bet Angel to operate at an optimum level. Restarting will also log you out of the VPS.

#### <span id="page-9-5"></span>**Antivirus**

Antivirus software is not included. You may wish to install and source antivirus software for full peace of mind against virus attack or infection.

#### <span id="page-9-6"></span>**Mobile Devices**

You can connect to the VPS using a variety of applications available for Smartphones. Performance will depend upon the speed of the mobile network and the Remote client used.

#### <span id="page-9-7"></span>**I have shut down my VPS and now cannot access**

If you choose the 'Shut Down' option then this will actually shut the VPS down. Once shut down it has to be restarted manually by Bet Angel staff and remote connections will not be possible until this is done. Contact Bet Angel support.

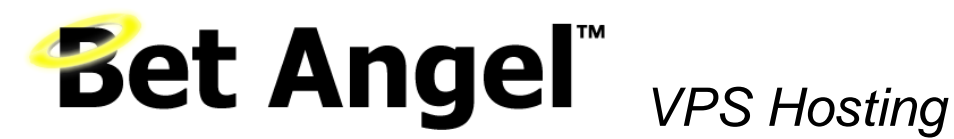

#### <span id="page-10-0"></span>**How the VPS works**

A VPS 'Virtual Private Server' is a remote computer that you connect to using a remote desktop client on your computer. When connected it looks and feels like you are using the remote computer as normal.

The VPS is connected via a high speed backbone to Betfair.

The link from the VPS to your computer is over your normal internet connection. We have no control over this part of the link and we recommend you ensure your connection is via a reliable supplier.

The only data carried between your computer and the VPS is keyboard, mouse and screen data. This is a lot less than the data that otherwise would be carried over the link when you connect to Betfair.

Any local connection issues will affect your connection to the VPS. However, this does not mean the VPS is not functioning. In the event of your local internet connection failing, it is important to understand that this does not mean the VPS has stopped working. It will still be running and Bet Angel will be linked to Betfair as normal.